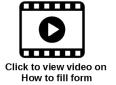

## How to fill Pre-Registration form in PICME

Please enter the url <a href="https://picme.tn.gov.in/picme">https://picme.tn.gov.in/picme</a> public in the address bar of any browser to see the following screen.

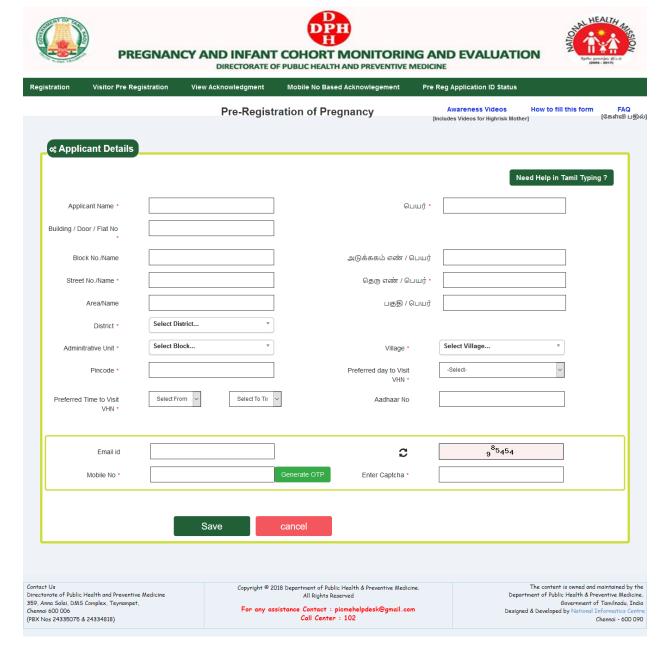

Enter the pregnant mother's name against **Applicant Name**. Type the name of the pregnant mother in Tamil using phonetic language. If you need any help for typing in Tamil, please use the facility available using **Need help in Tamil typing?** Tab. In that page the English letter equivalent to the Tamil latter is given in detail. Similarly, please enter the pregnant mother's usual place of residence under applicant **address**. After entering the address, you need to select the **Administrative Unit**. Administrative Unit is

nothing but your Block (ஒன்றியம்) or Union. All Villages/Streets available in your Block will be displayed under **Village**. You must select mother's Village / Street name. After your selection, the name of the Primary Health Centre, Name of Health Sub-Centre and the Name of the Village Health Nurse (VHN) / Urban Health Nurse (UHN) will be displayed.

Now you must give your preferred day and time to meet the VHN/UHN. On entry of your mobile number, an OTP will be sent to the registered mobile number. Please enter the OTP in the space provided for it. Please enter the CAPTCHA details as displayed in the image. Then click **Save** to save the information entered.

After saving all information, an acknowledgment will be displayed.

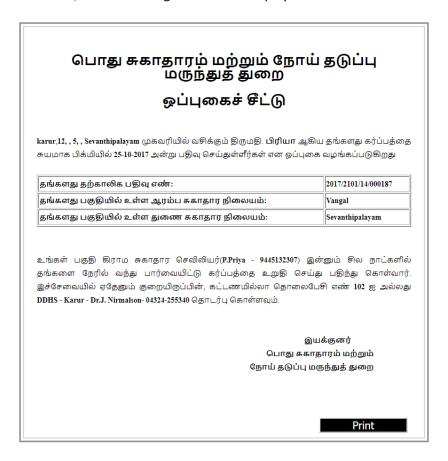

In the acknowledgment, a **Pre-registration Id** will be assigned to the mother for future reference. Please keep this number safe and furnish this to VHN/UHN when she meets you.

In case you have done this only at the time of delivery, you can furnish this pre-registration number to the hospital authorities at the time of delivery to register the birth of the baby.